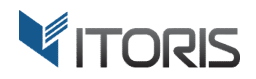

# **Ajax Cart** extension for Magento

# User Guide

version 2.0

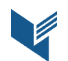

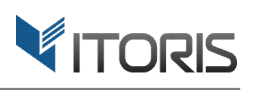

#### **Contents**

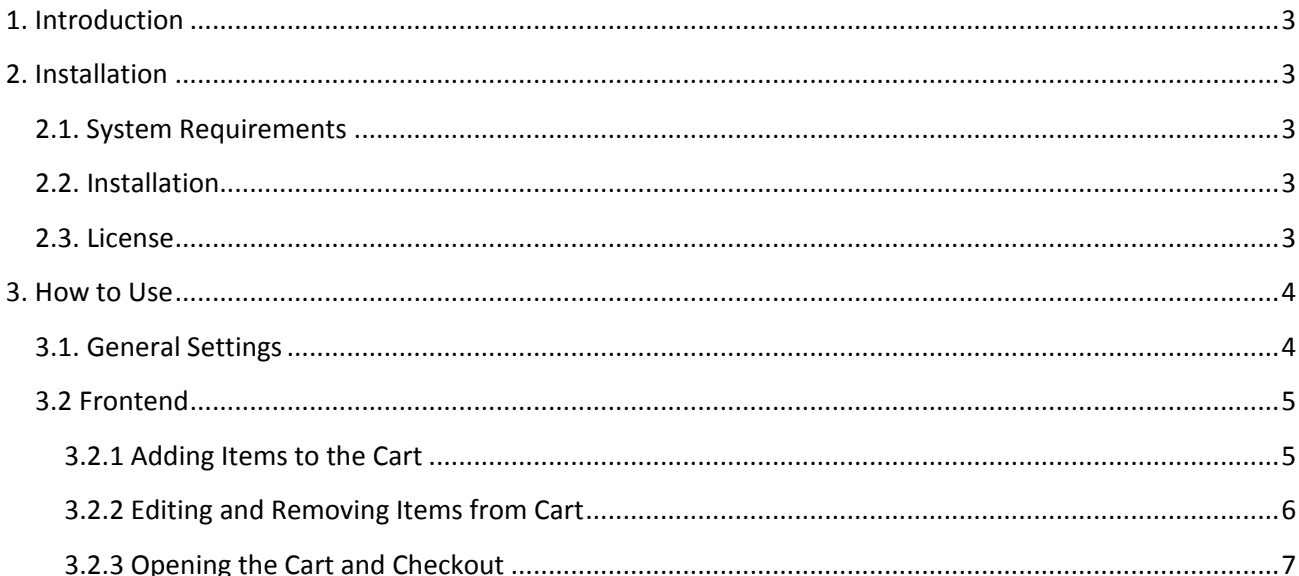

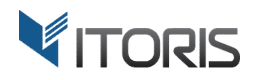

## **1. Introduction**

The document is a User Guide for extension **Ajax Cart** created for Magento websites. It describes the extension functionality and provides some tips for a quick start.

The extension official page - https://www.itoris.com/magento-ajax-mini-cart.html

The purpose of the AJAX Mini Cart extension for Magento is to provide an easy access to the cart without reloading the page. The extension adds a cart block and shows the list of added products within it.

The AJAX-driven extension provides smooth sliding appearing and fading when the items are added or removed from the cart. If there are items with custom options or attributes, the customers can configure the products in the popup.

# **2. Installation**

#### **2.1. System Requirements**

The extension works under Magento from 1.4.x and higher. The extension works with Apache 1.3.x and higher, PHP 5 or higher, Linux or IIS.

#### **2.2. Installation**

Download the extension installation zip package from your account at https://www.itoris.com/ and unpack it to the root of your Magento site by (S)FTP. Then flush cache in your Magento backend following **System > Cache Management**.

#### **2.3. License**

Please find the license agreement at https://www.itoris.com/magento-extensions-license.html

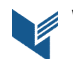

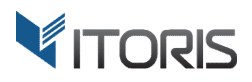

## **3. How to Use**

#### **3.1. General Settings**

The general settings are available following **System > ITORIS Extensions > Ajax Mini Cart** .

**Enabled** – enables or disables the extension.

**Animation Effects –** enables or disables the AJAX-driven animation effects.

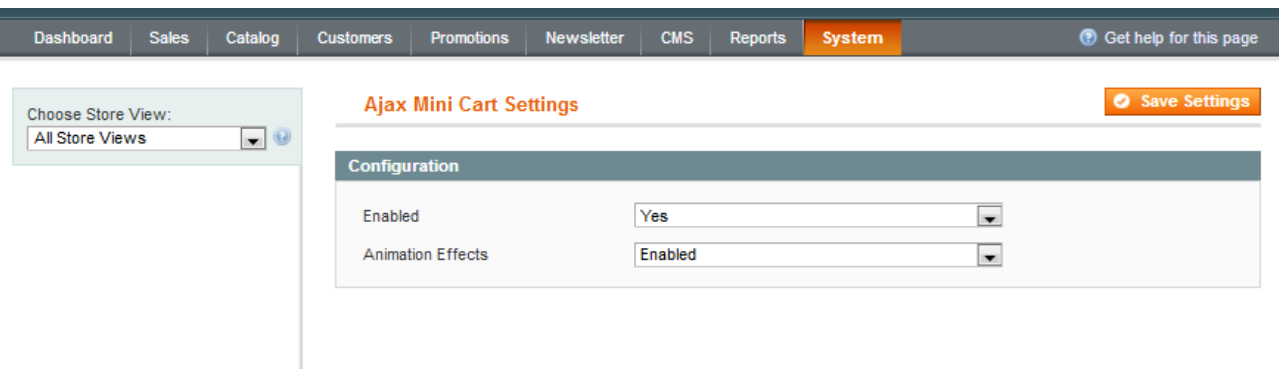

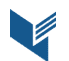

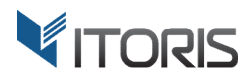

#### **3.2 Frontend**

#### **3.2.1 Adding Items to the Cart**

The extension adds items to cart smoothly and allows the customers to stay on the current page without<br>unnecessary redirection. The smooth effects are provided by the built-in AJAX animations. The extension unnecessary redirection. The smooth effects are provided by the built-in AJAX animations. The extension shows a success message and fades smoothly once a product is added to the cart. If the products have custom options, the customers can easily configure the products or specify the quantity.

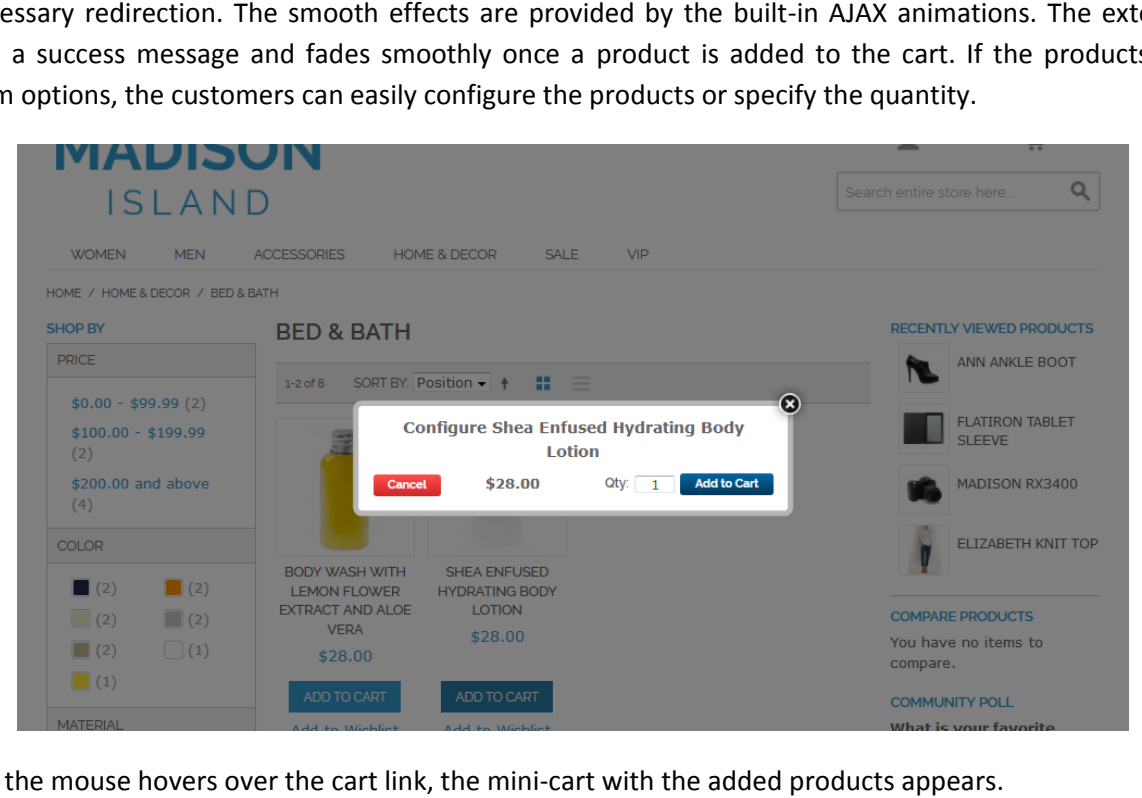

When the mouse hovers over the cart link, the mini-

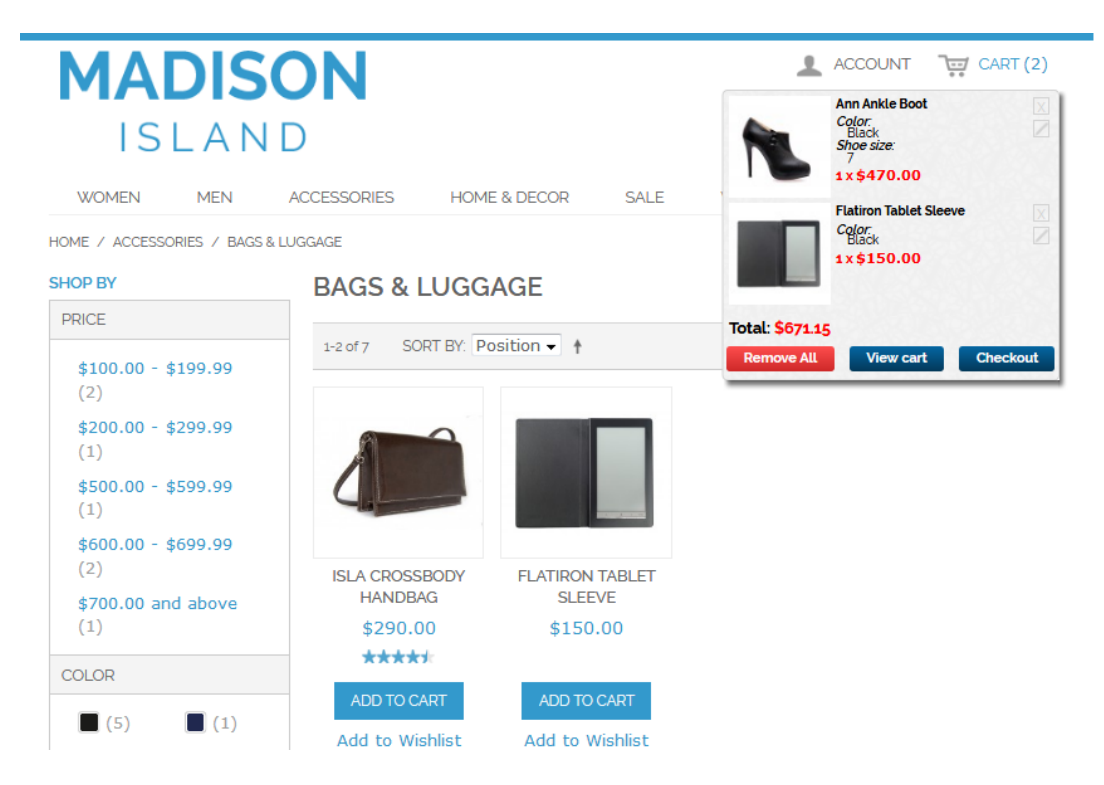

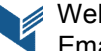

Website: https://www.itoris.com/ Email: sales@itoris sales@itoris.com

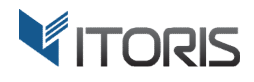

If there are no items, the notification "No items in your shopping cart" is shown.

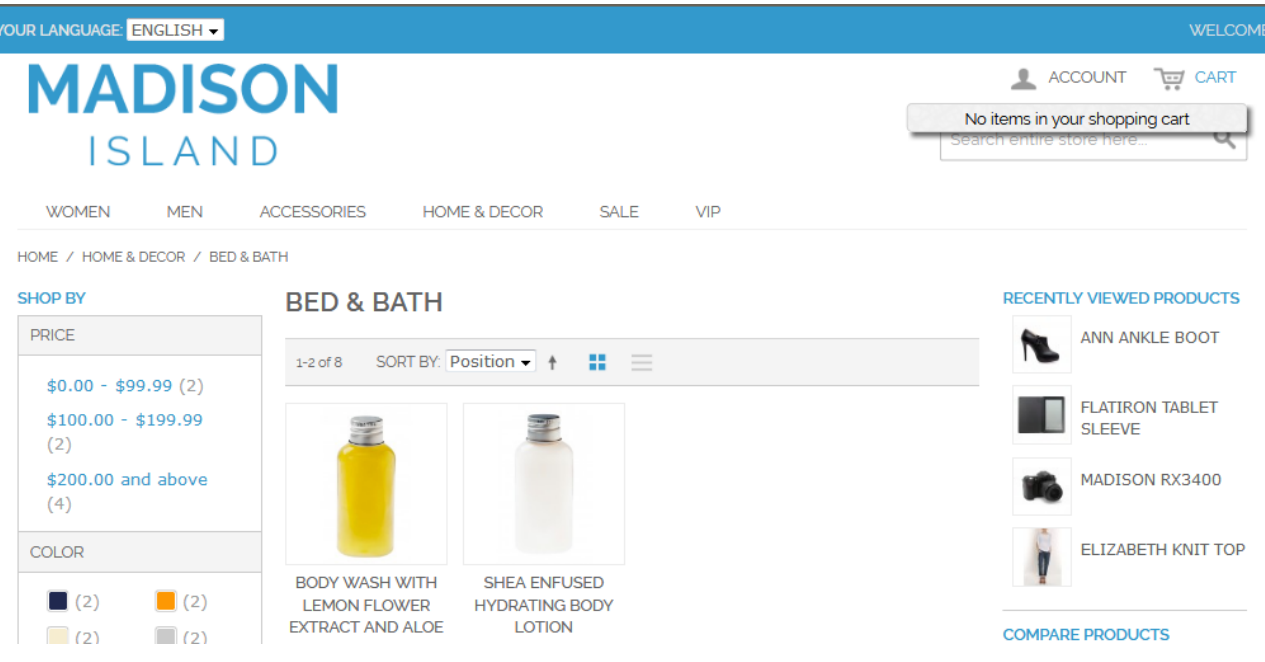

#### **3.2.2 Editing and Removing Items from Cart**

There is an ability to edit custom options and quantities directly in the mini-cart. Each added product has a There is an ability to edit custom options and quantities directly in the mini-cart. Each added product has a<br>special icon for editing. The modal window with pre-selected options will be shown for configuration. The customers can select the options again and update the cart by using the "**Update Cart**" button.

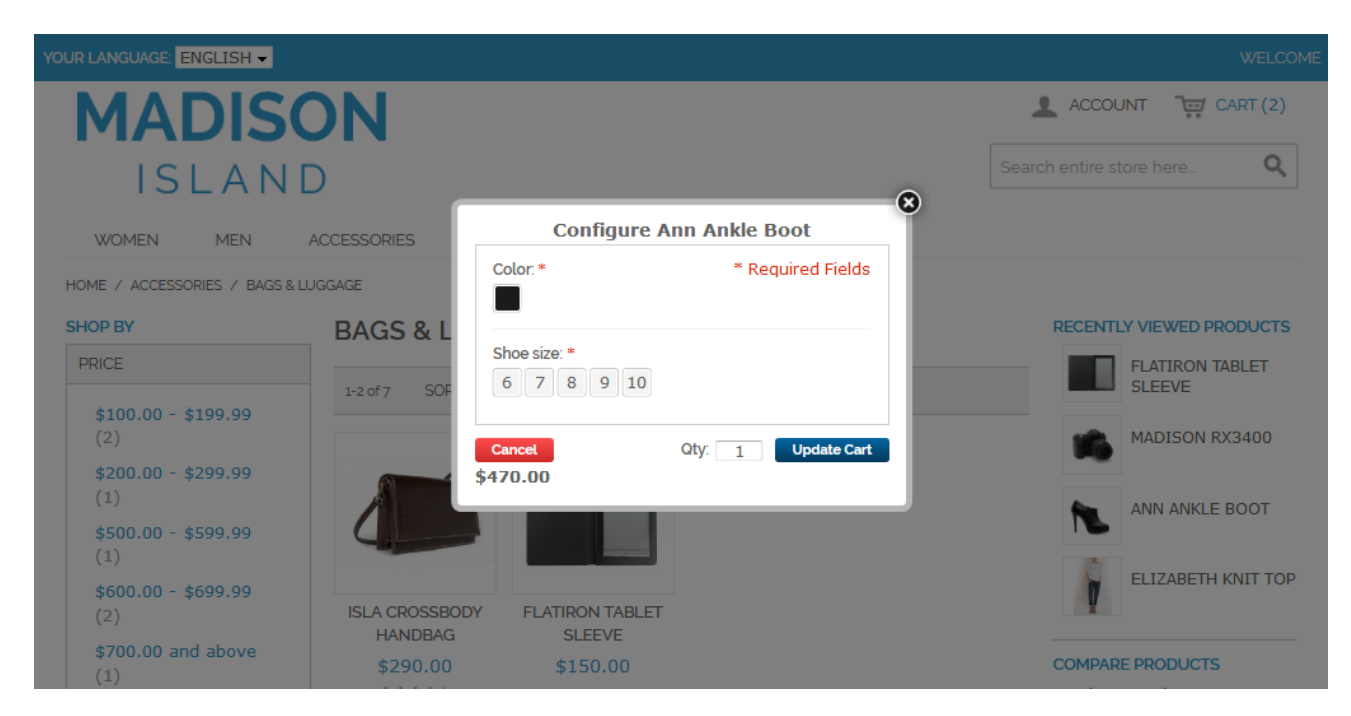

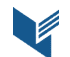

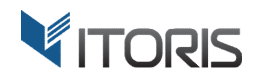

The customers can easily remove all products from the cart by using the "Remove All" button. The user can also remove each product separately using the " **Delete** " icon next to each product.

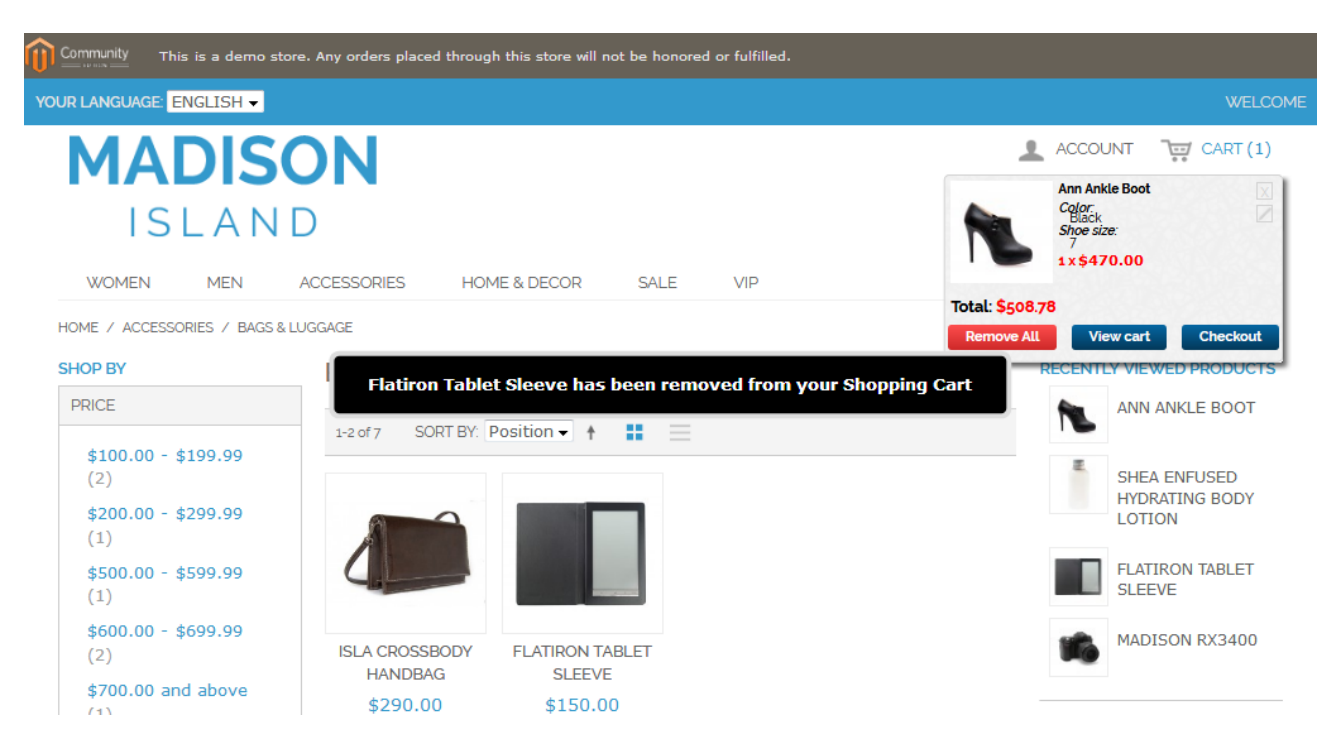

#### **3.2.3 Opening the Cart and Checkout**

The customers can go to the cart and checkout directly from the cart.

"**View cart**" – opens the cart with the added products.

"**Checkout**" – sends the user to checkout.

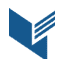